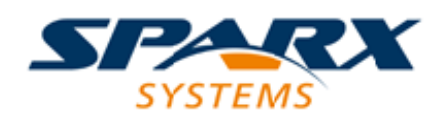

### **ENTERPRISE ARCHITECT**

**用户指南系列**

# **自定义桌面**

Author: Sparx Systems Date: 20/06/2023 Version: 16.1

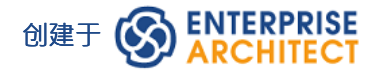

# **目录**

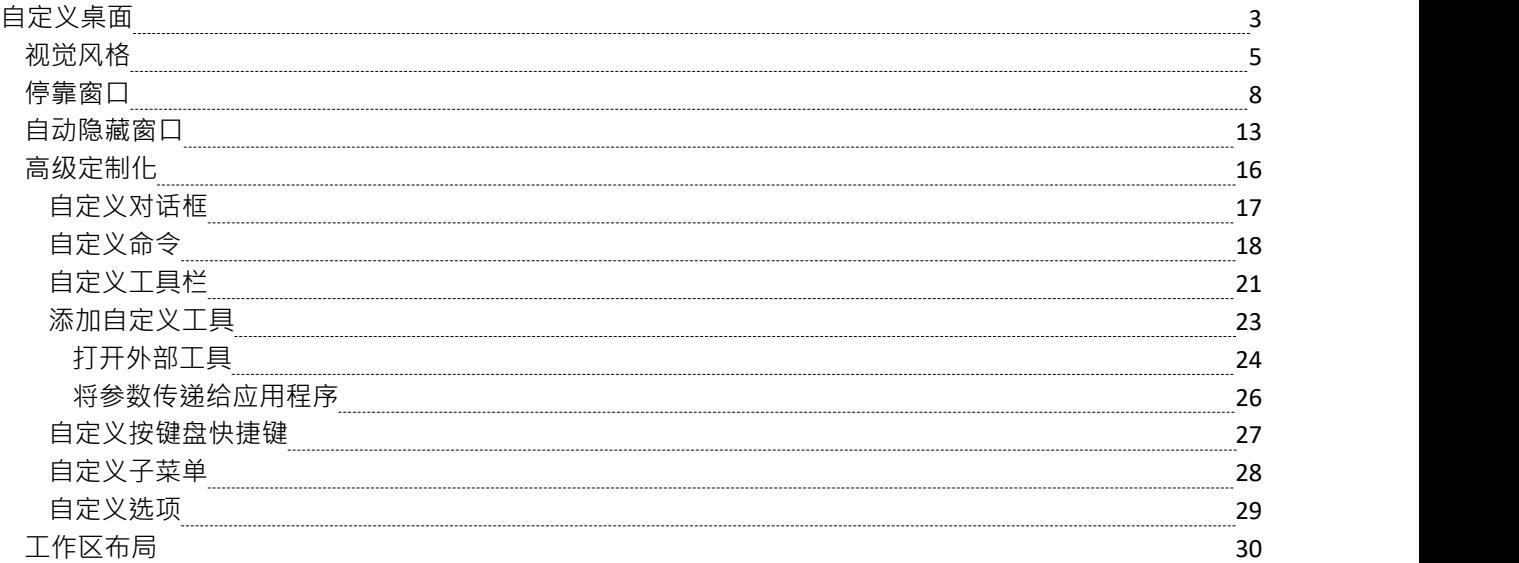

# **自定义桌面**

在您处理项目、创建和查看模型结构时,您可以利用范围广泛的系统属性窗口来帮助您定位和聚焦特定类型的 object或object 。为了使您的建模任务更加轻松,您可以在屏幕上方便的位置修复这些窗口,移动它们,将它们 设置为可调用选项卡或自动隐藏它们。

使用工作区布局,可从功能区栏或门户访问,您还可以快速加载针对特定任务的不同窗口集。您还可以保存您 喜欢的布局并在需要时调用它们。

您可以通过功能区选项或键盘组合键访问这些窗口。但是,在Enterprise Architect中选择和打开任何窗口的最快 方法是使用快速访问面板,如窗口快速访问帮助主题中所述**。** 

Enterprise Architect的优势之一是您可以在中央视图中工作,并在围绕中央视图的一个或多个窗口中立即查看和 编辑模型的各个方面。然而,在一个窗口中完成了您的审阅后,您可以通过按 Ctrl+Shift+`(实际上是 Ctrl+~) 快速切换回聚焦到您在中央 (或 活动")视图中处理的object 。

#### **哪些是标准窗口?**

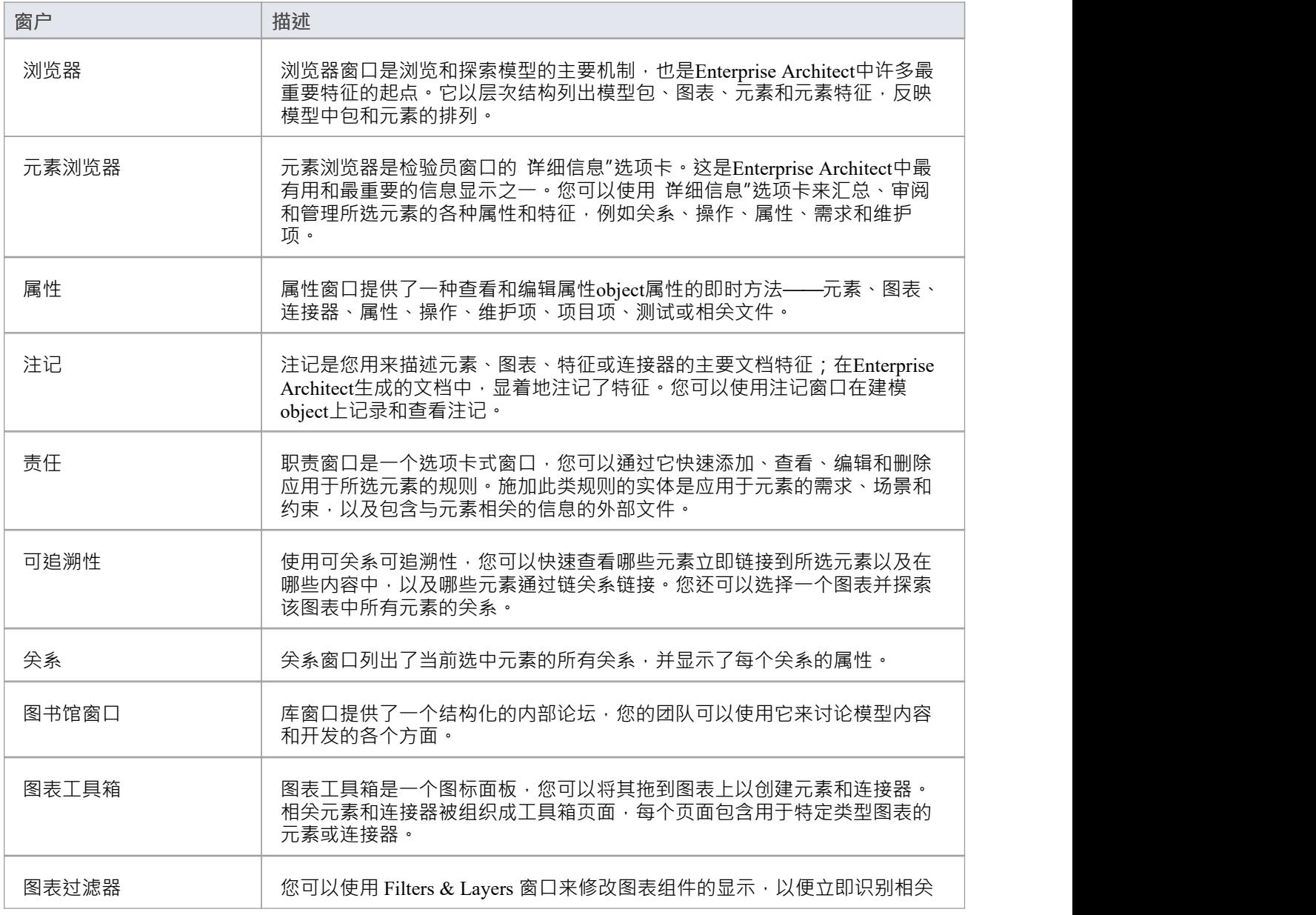

![](_page_3_Picture_229.jpeg)

### **注记**

● 在测试、维护和项目工具窗口上,所选项目的任何描述性文本、历史记录、输入或结果也会显示在注记窗<br>□中 ロ中 しょうしょう しゅうしょう しゅうしょく

# **视觉风格**

可以更改Enterprise Architect用户界面的整体样式和颜色,以匹配许多 Microsoft Office 和 Visual Studio 产品版本 的标准样式(或主题)。样式统一应用于所有显示、对话框、窗口、视图和功能区。

要测试您选择的样式,只需单击应用按钮。

此图像使用不同的主题和强调色说明了 Microsoft Office 2016"® 风格。

![](_page_4_Picture_6.jpeg)

**访问**

功能区 >开始>外观> 视觉风格

### **重置用户界面的样式**

在 应用程序外观"对话框中定义您要使用的视觉样式。

![](_page_4_Picture_221.jpeg)

![](_page_5_Picture_300.jpeg)

![](_page_6_Picture_144.jpeg)

# **停靠窗口**

当您使用一个或多个Enterprise Architect窗口进行工作时,您可以重新定位和/或分组窗口以使它们更易于使用。 您可以轻松地在应用程序工作区周围移动任何窗口·并将其停靠 ( 锚定 ) 在工作区的顶部、底部、左侧或右侧 边缘以供长期使用,或者将其放在目前最方便的位置(即是,让它浮动)。

所有窗口都可以调整大小,因此您还可以拖动窗口边距以使窗口具有方便的大小和形状,以便仅显示一列或一 行,或其中包含的大部分信息。

#### **将窗口停靠在边缘**

请注意,窗口停靠是插入,而不是覆盖;在插图中(第3步),首页的左边框被移动到工具栏中 打勾的人"图 标的正下方。

停靠行为取决于您是否已将其他窗口停靠在屏幕上、您是否使用导航罗盘或罗盘点图标以及您在释放鼠标按钮 之前将停靠窗口拖动到的位置。如果您在上方拖动并释放窗口:

- · 导航罗盘在屏幕中心的A点,窗口位于现有的停靠窗口内(例如,在插图中,在导航罗盘的底部、顶部或**左 侧**图标上释放的窗口将停靠在可追溯性窗口)
- 屏幕边缘的A单独的罗盘点图标,窗口停靠在屏幕的外侧边缘,现有的停靠窗口向内推
- · 导航罗盘在屏幕边缘的A点(仅当那里已经有停靠窗口时)窗口停靠在先前停靠的窗口所占据的区域内(例 如,在插图中,您可以将新窗口停靠为可可追溯性窗口空间的左、右、上或下段;可可追溯性窗口本身的 大小被缩小以适应新的停靠窗口,但您可以调整两个停靠窗口的边距以提高可读性)
- · 屏幕边缘的导航罗盘中心(仅当那里已经有停靠窗口时)窗口停靠为窗口框架的选项卡;看到*停泊窗口成 一个框架*

突出显示的区域始终指示移动窗口将停靠的确切位置,因此您可以在释放窗口之前指示效果。

![](_page_7_Picture_186.jpeg)

![](_page_8_Picture_2.jpeg)

### **停泊窗口into a Frame**

停靠A窗口不与任何其他窗口重叠,因此如果您停靠多个窗口,您会逐渐填满工作区;但是,您可以通过以下 任一方式将停靠窗口组合在一个选项卡式框架中来避免这种情况:

- 将每个窗口的标题栏向上拖动到第一个停靠窗口的标题栏,或
- 将每个窗口拖动到导航罗盘中间的 选项卡式框架"图标上,当指南针位于您想要将拖动的窗口与其组合的先 前停靠的窗口上方时;当您释放鼠标按钮时,窗口变成框架的选项卡

最初,您正在移动的窗口可以通过标签罗盘看到。

![](_page_9_Picture_81.jpeg)

请注意,指南针的中心内部有一个正方形,选项卡式框架显示了它当前包含的窗口的名称。当您将新窗口移到 罗盘中心的正方形上方时,它会消失,但它的名称会添加为框架的选项卡。

![](_page_10_Picture_42.jpeg)

![](_page_11_Picture_79.jpeg)

您可以移动和重新停靠窗口的框架,就好像它们是单个窗口一样。 要将窗口与选项卡式框架分开,请单击框架底部的窗口选项卡并将其拖走。

#### **关闭停靠窗口**

如果您不想再打开停靠窗口,请单击窗口标题并按 Ctrl+F4。这只是关闭选定的窗口;如果窗口位于选项卡式框 架中,则框架中的其他窗口保持打开状态**。** 

### **浮动窗口**

要将窗口浮动到屏幕上的任何位置,请单击其标题栏并将其拖动到您想要的位置。导航罗盘会显示,但在这种 情况下您会忽略它。浮动窗口可以相互重叠,如果您想比较两个窗口中显示的信息,这很方便。您可以将一个 窗口拖到另一个窗口下方或上方,以使相关信息相邻,进行检查,然后再次将窗口分开。

![](_page_12_Picture_2.jpeg)

如果您使用停靠窗口,您可以让它们可用,但在您真正需要使用它们之前保持最小化或隐藏。窗口由工作区顶 部、底部、左侧或右侧的选项卡表示。在插图中﹐浏览器窗口是打开的隐藏窗口﹐焦点窗口、检验员窗口、属 性窗口、讨论和审阅窗口和图表工具箱隐藏在边缘。

![](_page_13_Picture_50.jpeg)

当您将光标移到选项卡上时,窗口会覆盖屏幕,您可以在其中工作。一旦您将光标移出窗口,它就会再次自动 收缩到边距选项卡中。这意味着您拥有最大的工作区域来执行您的主要任务,并且仍然可以方便地立即使用各 种其他窗口中的任何一个。

如果您 隐藏"停靠窗口的选项卡式框架,则这些窗口会一键隐藏在一起。每个窗口的行为方式与以前相同,但 如果您取消其中一个窗口的自动隐藏,它们都会被释放。

当您取消停靠窗口(或窗口框架)上的自动隐藏时,当您选择它时,它将作为插入物保留在屏幕上(推动可见 的窗口边框以占用一些显示)。

#### **自动隐藏一个窗口或一组窗口**

- 要将显示的窗口设置为 自动隐藏",请单击窗口右上角的<mark>中</mark>按钮;与打开的窗口在同一框架中的任何其他 窗口也设置为 自动隐藏"
- 要关闭特定窗口或框架内的一组窗口的 自动隐藏",请单击<mark>中</mark>按钮

### **注记**

- 您只能自动隐藏停靠的窗口;如果要自动隐藏浮动窗口,请先将其停靠在边距上
- 当您选择一个自动隐藏的窗口时,它会立即显示在最近的工作区边缘;您可以通过选择 首选项"对话框的 窗口行为"页面上的 动画自动隐藏窗口"复选框来使自动隐藏窗口滑出和滑入边缘 ('开始>外观>首选项>首 选项>常规>窗口行为')

# **高级定制化**

Enterprise Architect具有标准的样式和外观,您可以对其进行自定义以适应您自己的工作环境。有几个功能可用 于自定义:

- · 向系统发出命令的方式 例如功能区、工具栏和键盘键 以及命令本身
- · 用户界面的视觉风格和颜色
- 您想在屏幕上一起显示的窗口,以及它们在屏幕上的位置 ( 工作空间布局" )

有时,您可能希望同时将Enterprise Architect用于两种不同类型的操作。您可以通过在运行Enterprise Architect时 添加此命令行参数,将注册表设置(例如窗口布局)存储到注册表中的不同路径来执行此操作:

/regkey:<regkeyname>

您还可以通过 首选项"对话框为在工作站上使用Enterprise Architect配置广泛的本地选项和特定设置。这些选项 适用于您在工作站上使用Enterprise Architect工作的所有模型。

# **自定义对话框**

可以自定义Enterprise Architect工具栏和键盘命令以及它们如何显示和提供给您,定制用户界面以适合您的工作 方法和环境。您还可以定义一些可以从 工具"菜单激活的外部应用程序。您可以使用 自定义"对话框执行这些 任务。

### **访问**

![](_page_16_Picture_104.jpeg)

### **注记**

如果文档中的工具栏图标、键盘组合或菜单功能似乎不可用,请选择相应的选项卡并单击 重置"按钮或 全 部重置"按钮以将工具栏、菜单或键设置恢复为默认值;但是,这也会删除您可能已设置的任何自定义图 标、选项或组合,因为自定义本身可能已取代或影响了默认设置

# **自定义命令**

Enterprise Architect工具栏提供了广泛的功能,其中一些在不同的环境中很有用。您可能会发现从与当前设置的 工具栏不同的工具栏或从多个工具栏使用函数命令更方便。您可以通过在另一个现有工具栏或为此目的创建的 新工具栏上为命令生成按钮或图标来自定义可用的命令工具栏。相反,您可以从当前工具栏中删除命令,以简 化从该工具栏中选择工具的过程。

### **访问**

![](_page_17_Picture_248.jpeg)

### **管理工具栏命令**

![](_page_17_Picture_249.jpeg)

![](_page_18_Picture_306.jpeg)

![](_page_19_Picture_45.jpeg)

# **自定义工具栏**

除了定制工具栏可用的命令外,您还可以修改工具栏本身;例如,您可以:

- · 通过选择适当的复选框来隐藏或显示工具栏
- · 重命名工具栏
- · 创建新工具栏
- · 删除工具栏
- 通过从 命令"选项卡或另一个工具栏将命令拖到可见工具栏上来修改工具栏内容
- 将工具栏 ( 或所有工具栏 ) 重置为默认内容和位置, 以及
- 在工具栏图标下显示文本标签,以指示图标的作用

#### **访问**

功能区 ファンファント ア始>外观>首选项>其它选项>工具栏:新建

#### **创建一个新工具栏并使用命令填充它**

![](_page_20_Picture_224.jpeg)

![](_page_21_Picture_114.jpeg)

### **注记**

- · 您可以根据需要向工具栏添加任意数量的命令;您的新工具栏的行为方式与其他工具栏相同 您可以将其放 置在应用程序工作区顶部的其他工具栏旁边﹐将其停靠在工作区的一侧或关闭它
- 您还可以使用 自定义"对话框的 选项"页面修改工具栏选项的显示

# **添加自定义工具**

您可以通过从功能区访问外部工具来扩展Enterprise Architect桌面的功能。您可以创建超链接到不同应用程序、 编译器、批处理脚本、自动化脚本、URL 或文档的选项。这些工具可以是市售的,也可以是您自己配置的。

### **访问**

![](_page_22_Picture_151.jpeg)

#### **添加和配置自定义工具**

![](_page_22_Picture_152.jpeg)

# **打开外部工具**

在Enterprise Architect中配置自定义工具时,通过选择 开始>外观>首选项>其它选项>工具",您可以:

- 使用 命令"字段指定自定义工具(应用程序)
- 使用 参数"字段定义要打开的文件

### **示例1**

此配置使用写字板打开文件 c:\l临时\顾客账户.cls。如果您从写字板中保存,则初始目录为 c:\l临时。

![](_page_23_Picture_163.jpeg)

如果 命令"、 参数"或 初始目录"字段中的路径中有空格,则必须将整个路径用双引号引起来。例如: "c:\临时\顾客临时账户.cls" 必须有引号, 但c:\临时\客户账户.cls 不必有引号

### **示例2**

此示例使用 Visual Basic (VB) 打开文件 c:\临时\顾客账户.cls。由于 VB 未随操作系统安装,因此 VB 的整个文件 路径必须包含在 命令"字段中;您可以使用 … 按钮找到并选择此路径。同样,如果您从 VB 中保存初始目录是 c:\临时。

![](_page_24_Picture_38.jpeg)

# **将参数传递给应用程序**

在Enterprise Architect中配置自定义工具时,通过选择 开始>外观>首选项>其它选项>工具",您可以使用 参数 "字段定义要传递给外部应用程 的参数。

### **可用参数**

![](_page_25_Picture_175.jpeg)

# **自定义按键盘快捷键**

也可以使用单个键盘键或键组合(称为快捷键)调用各种上下文菜单选项。您可以将自己的快捷键分配给标准 选项或自定义选项,以适应您的工作实践或其他应用程序。

### **访问**

功能区 ファンファント 万始>外观>首选项>其它选项>键盘

#### **创建或修改键盘快捷键**

![](_page_26_Picture_182.jpeg)

### **注记**

- 每个命令有一个快捷方式更简单,但如有必要,您可以分配多个快捷方式
- 修改后的快捷键存储在注册表中,因此它们仅对您可用,对其他用户不可用

# **自定义子菜单**

可以自定义子菜单以在每个菜单的轮廓周围添加或删除阴影,并将动画应用于子菜单的打开方式。

### **访问**

![](_page_27_Picture_172.jpeg)

### **动画菜单显示**

![](_page_27_Picture_173.jpeg)

### **注记**

● 当您执行系统的主要升级 (例如从版本 12 到 13 ) 时,菜单将被重置并被删除的选项被替换。

# **自定义选项**

可以自定义整个工具栏集以显示大图标,和/或在您将鼠标悬停在每个工具栏图标上时显示屏幕提示。这些选项 会立即生效,因此您可以在关闭对话框之前查看它们的影响。

### **访问**

功能区 >开始>应用程序>首选项>其它选项

### **自定义工具栏显示**

![](_page_28_Picture_130.jpeg)

# **工作区布局**

当您在模型上执行工作时,您会使用各种工具栏和窗口;您很可能会定期使用相同的工具栏和窗口,以适合您 使用系统的方式排列。您可以使用预定义或自定义的工作环境或工作区,而不必在每个工作会话开始时重新打 开和安排这些工具。

工作空间:

- 自动打开和组织适合某个工作领域的所有工具,例如需求管理、代码工程和调试
- · 通过以下方式帮助新用户: - 打开适合任务的工具, 以便他们可以立即开始, 以及 - 向用户展示他们在该工作领域应该熟悉的工具
- · 帮助您快速切换到连续或完全不同的工作领域的工作环境
- · 重新建立一个你意外或故意改变的工作环境

要选择、创建和维护工作空间,您可以使用 工作空间布局"对话框的 工作空间"页面,其中列出了当前可用的 系统和用户定义的布局。

![](_page_29_Picture_126.jpeg)

### **访问**

![](_page_29_Picture_127.jpeg)

### **管理布局**

![](_page_30_Picture_214.jpeg)

### **注记**

- · 如果您应用调用浮动图表或视图的工作集,它将覆盖当前工作空间布局和定义工作集时使用的布局
- 如果您开发了一个对您的同事有用的工作空间布局,您可以通过将其合并到他们可以下载的MDG 技术中与 他们分享